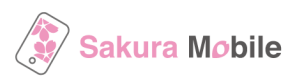

# **eSIM - Installation steps (for iPhone)**

Please refer to the following steps to install the eSIM profile into your device.

# **Important Notes Before You Install the eSIM Profile**

- Data plan validity starts immediately when the eSIM is installed.
- To successfully install the eSIM, a stable Internet connection is required.
- The eSIM can only be installed once. DO NOT DELETE/REMOVE your eSIM from your device after the successful installation.

# **Installation Steps**

- 1. Turn OFF another eSIM (if you are currently using).
- 2. Connect with WiFi
- 3. Issue eSIM QR code
- 4. Install the eSIM profile
- 5. (optional) Personal Hotspot setting

# **1. Turn OFF another eSIM (if you are currently using)**

Please go to "Setting>Cellular" to check if you are currently using other eSIM.

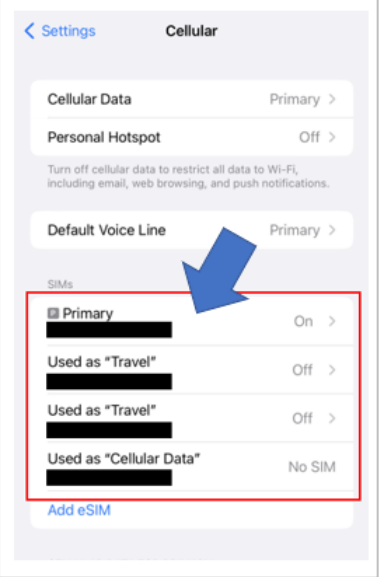

### **2. Connect with WiFi**

Please go to "Setting>WiFi" and connect with WiFi such as Airport free WiFi.

# **3. Issue eSIM QR code**

Please check the following steps.

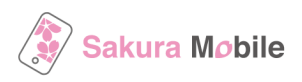

#### How to issue eSIM QR code

#### 1. Check the email "[Japan eSIM] OR Code Issue Link / Sakura Mobile" and Click "Get your eSIM OR code"

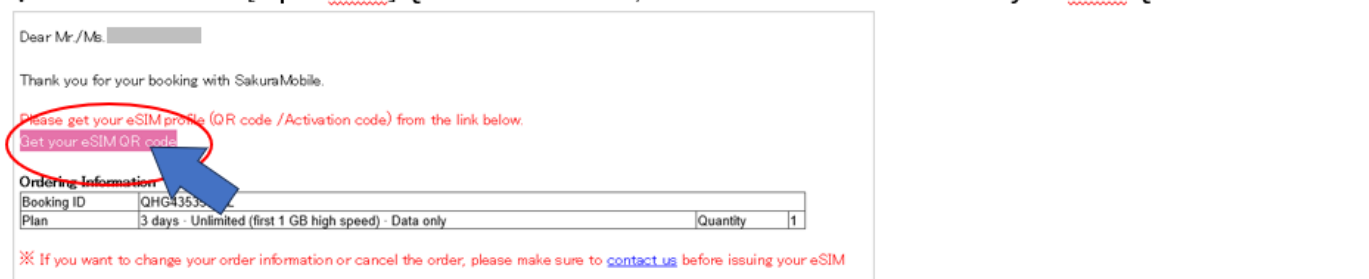

#### 2. Click the button "Get QR-Code" and issue your eSIM

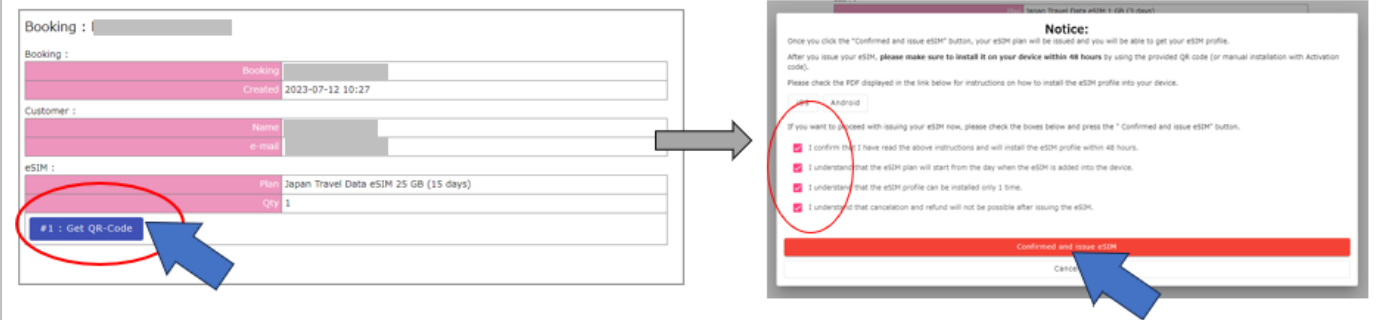

### **4. Install the eSIM profile**

Please install the eSIM QR code as follows.

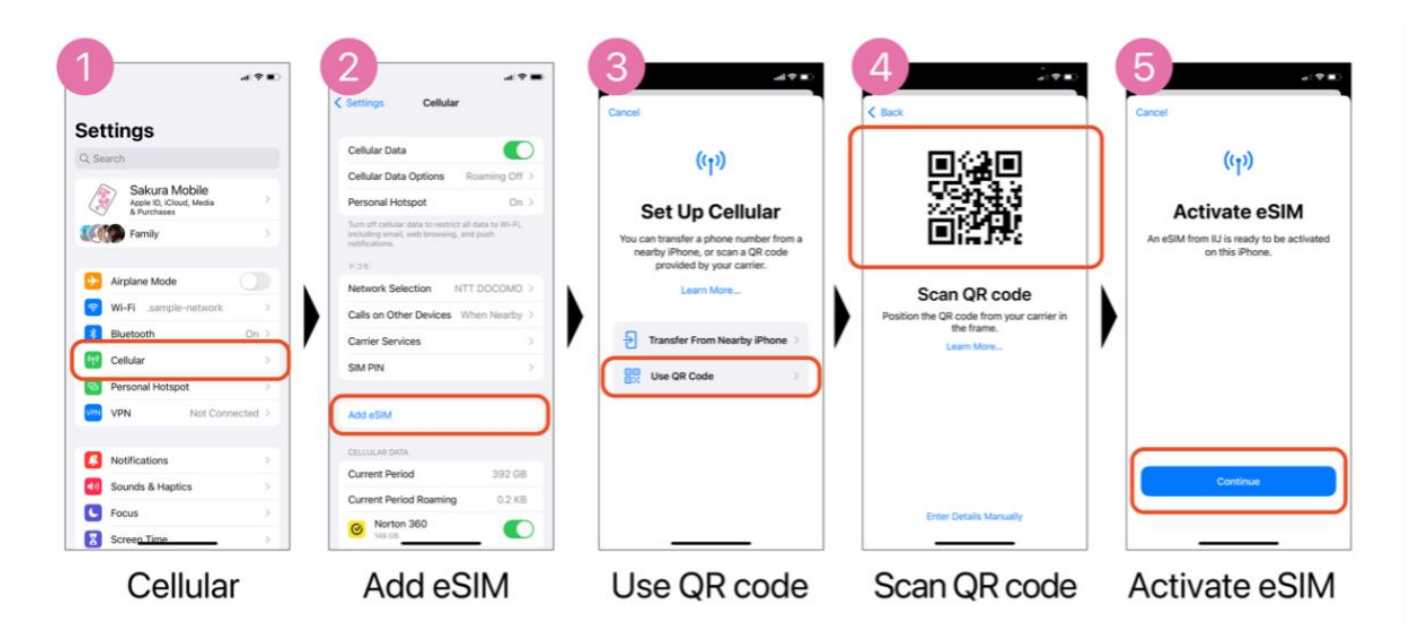

If you cannot scan the QR code (in Step 4), please select **"Enter Details Manually"** and input the following information. Booking: **CONTACT US** 

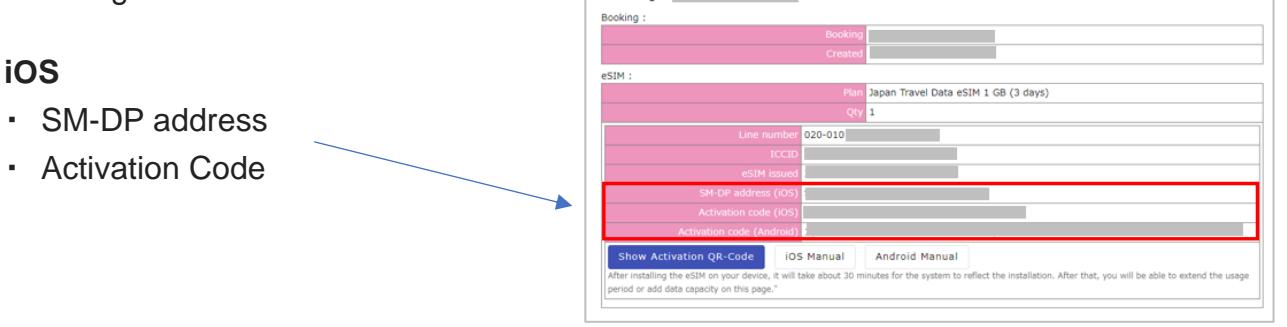

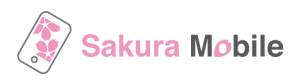

# **5. Personal Hotspot setting**

Please see the following steps to use the personal hotspot function. →Please make sure to restart the phone after you complete the setting

### **APN Values**

#### **CELLULAR DATA**

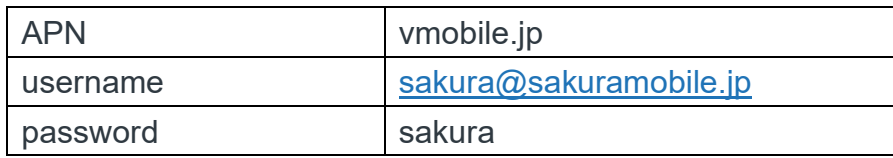

### **LTE SETUP (OPTIONAL)**

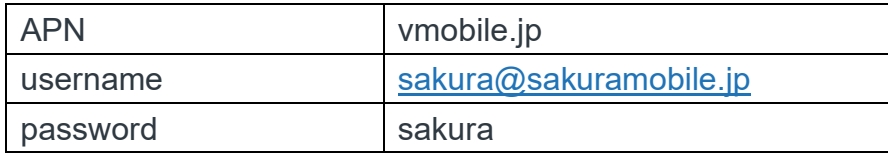

### **PERSONAL HOTSPOT**

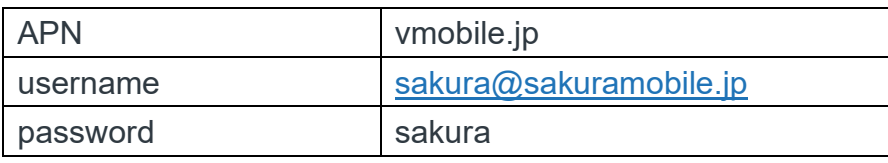

#### Setting>Cellular

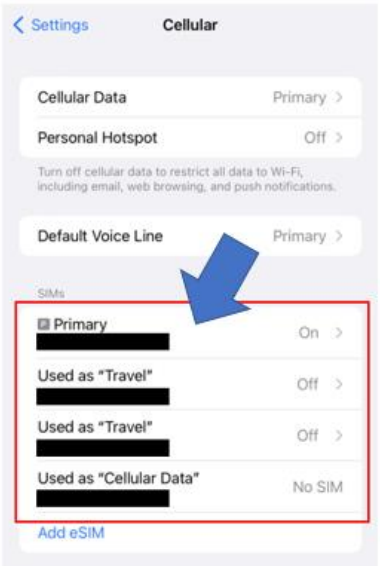

Select our eSIM plan

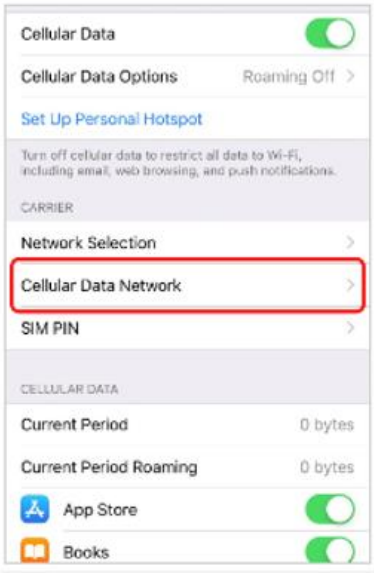

Select "Cellular Data Network"

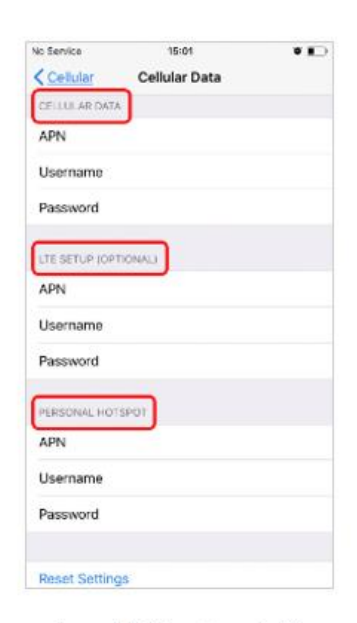

Input APN values in 3 sections